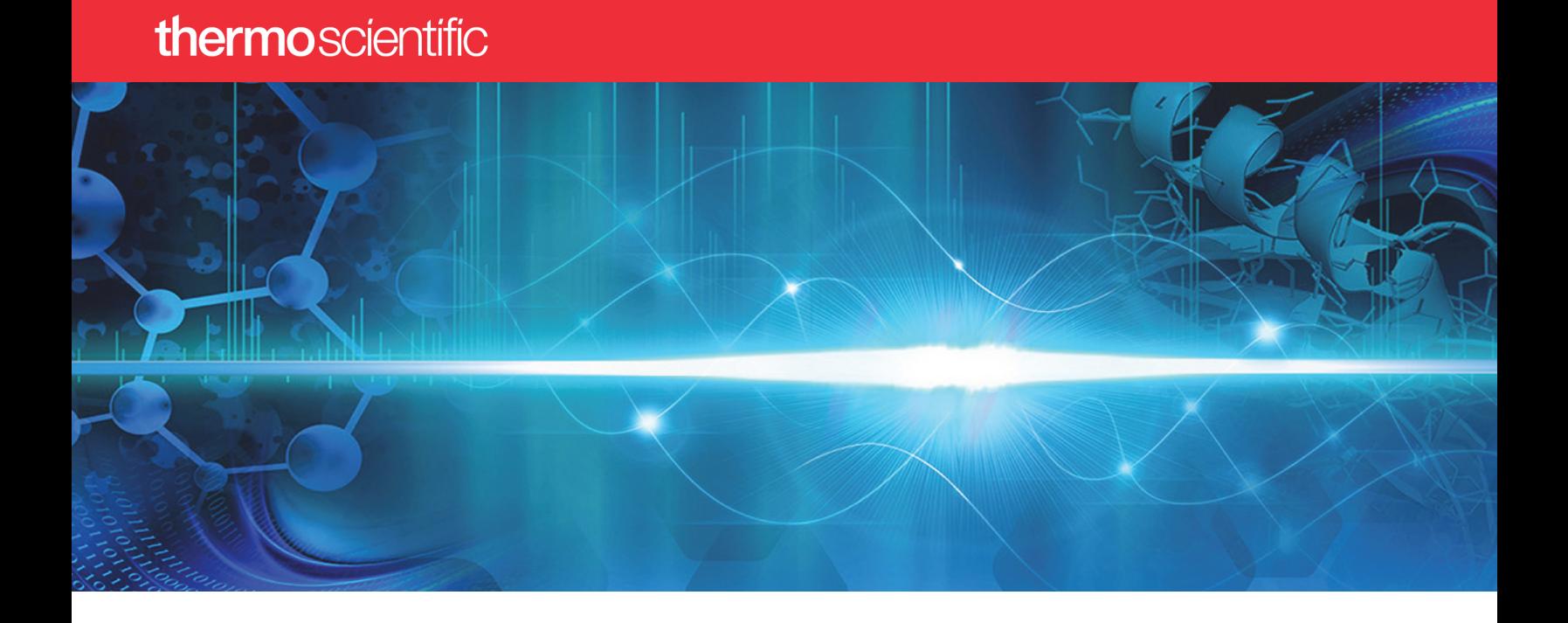

## Proteome Discoverer CHIMERYS Demo Installation Guide

• August 2023

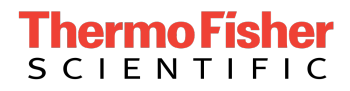

© 2023 Thermo Fisher Scientific Inc. All rights reserved.

Proteome Discoverer is a trademark of Thermo Fisher Scientific Inc. in the United States.

The following are registered trademarks in the United States and possibly other countries:

ProSightPD is a registered trademark of Proteinaceous, Inc.

INFERYS and CHIMERYS are registered trademarks of MSAID, GmbH

All other trademarks are the property of Thermo Fisher Scientific Inc. and its subsidiaries.

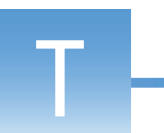

# Table of Contents

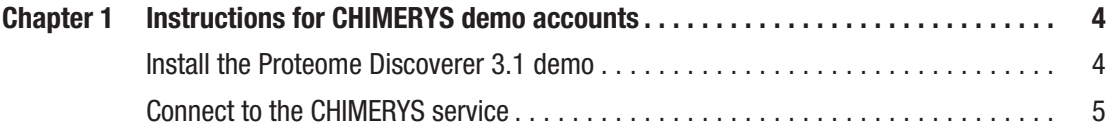

## <span id="page-3-0"></span>Instructions for CHIMERYS demo accounts

If you would like to demo CHIMERYS, follow the topics in this guide in order. Contact us at chimerys.demo@thermofisher.com if you have trouble completing one of them or if you would like to provide feedback.

### <span id="page-3-1"></span>Install the Proteome Discoverer 3.1 demo

#### Procedure

- 1. Open a web browser and navigate to the software download site at [https://](https://thermo.flexnetoperations.com) [thermo.flexnetoperations.com.](https://thermo.flexnetoperations.com)
- 2. Login to the software download site. If you do not yet have an account, register [here](https://thermo.flexnetoperations.com/control/thmo/RegisterMemberToAccount) free of charge.
- 3. The software can be found by selecting the Product List link under Software & Services in the navigation pane on the left.
	- a. Select the Application Proteome Discoverer link.
	- b. Select the Proteome Discoverer 3.1 folder.
	- c. Select the Thermo Proteome Discoverer 3.1.exe link on the right.
- 4. Install Proteome Discoverer 3.1 by following the on-screen instructions of the installation wizard.

**NOTE** You can also demo XlinkX or ProSightPD by downloading and installing "Thermo Proteome Discoverer ThirdParty 3.1.exe". Both XlinkX and ProSightPD include 60 day demo licenses.

1

### <span id="page-4-0"></span>Connect to the CHIMERYS service

#### Procedure

- 1. Open Proteome Discoverer 3.1.
- 2. From the application menu bar, selectAdministration > Configuration.

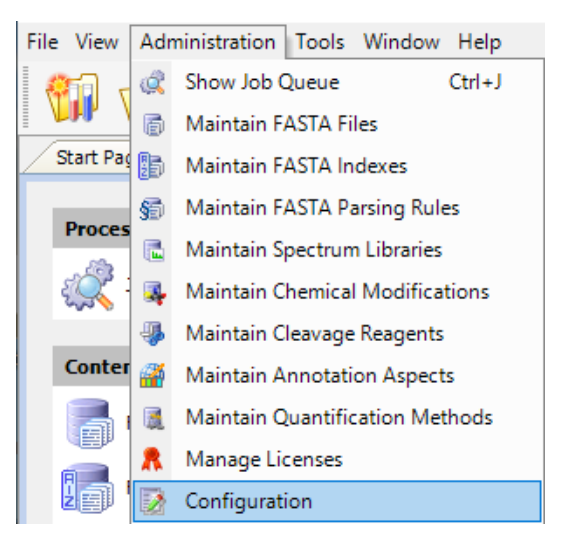

3. Under the Processing Settings section, select CHIMERYS.

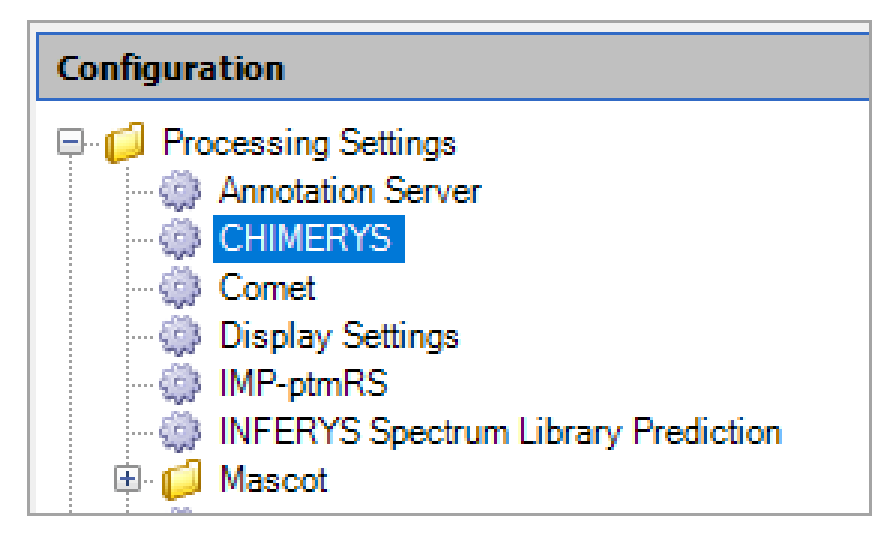

4. Select the ellipsis button on the far right side of the CHIMERYS Service Login parameter.

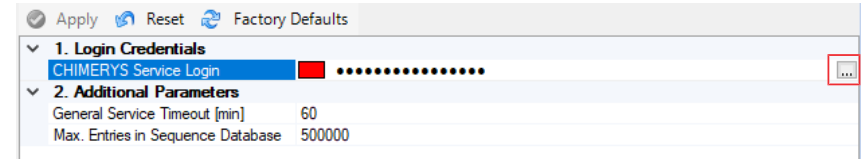

The CHIMERYS Service Login dialog box opens.

5. In the dialog box, select Login.

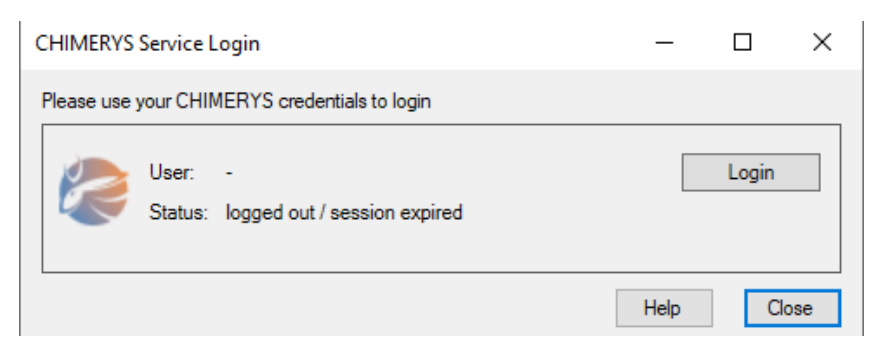

6. Enter the CHIMERYS user name and password and select Sign In.

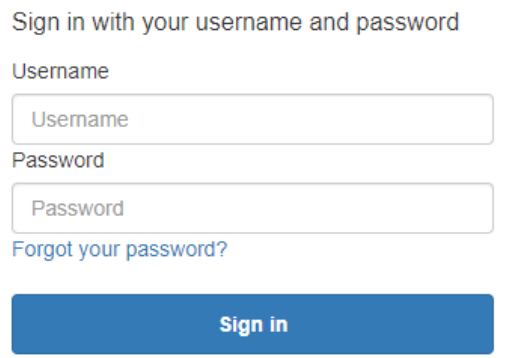

- 7. Close the dialog box.
- 8. Select Apply at the top of the CHIMERYS parameters screen.

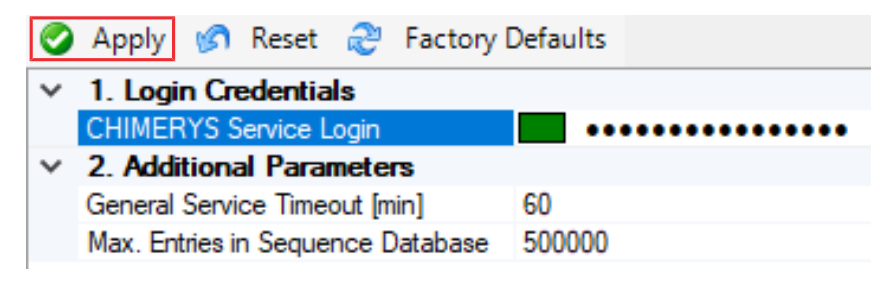

**NOTE** If you do not select **Apply**, you will not persist the connection to the CHIMERYS service and you will not be able to perform searches.

Thermo Fisher Scientific recommends starting with the default workflows that include the CHIMERYS node. Each of these workflows include "CHIMERYS" in the name and can be found in the ProcessingWF\_Hybrid, ProcessingWF\_Tribrid, and ProcessingWF\_OT\_Astral subfolders.